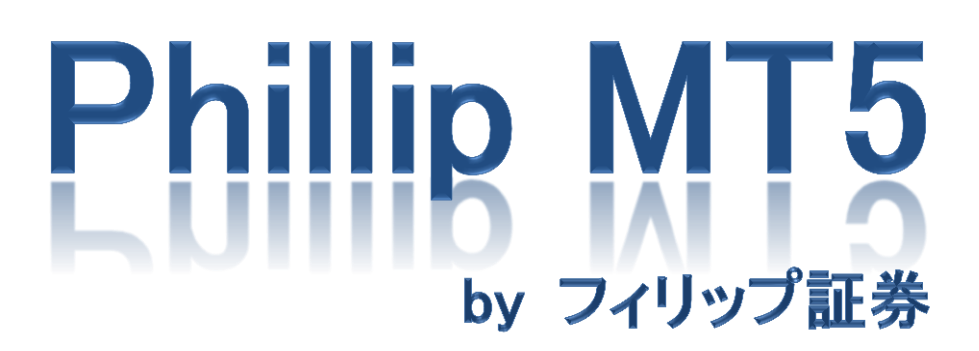

~Android版~

## 目次

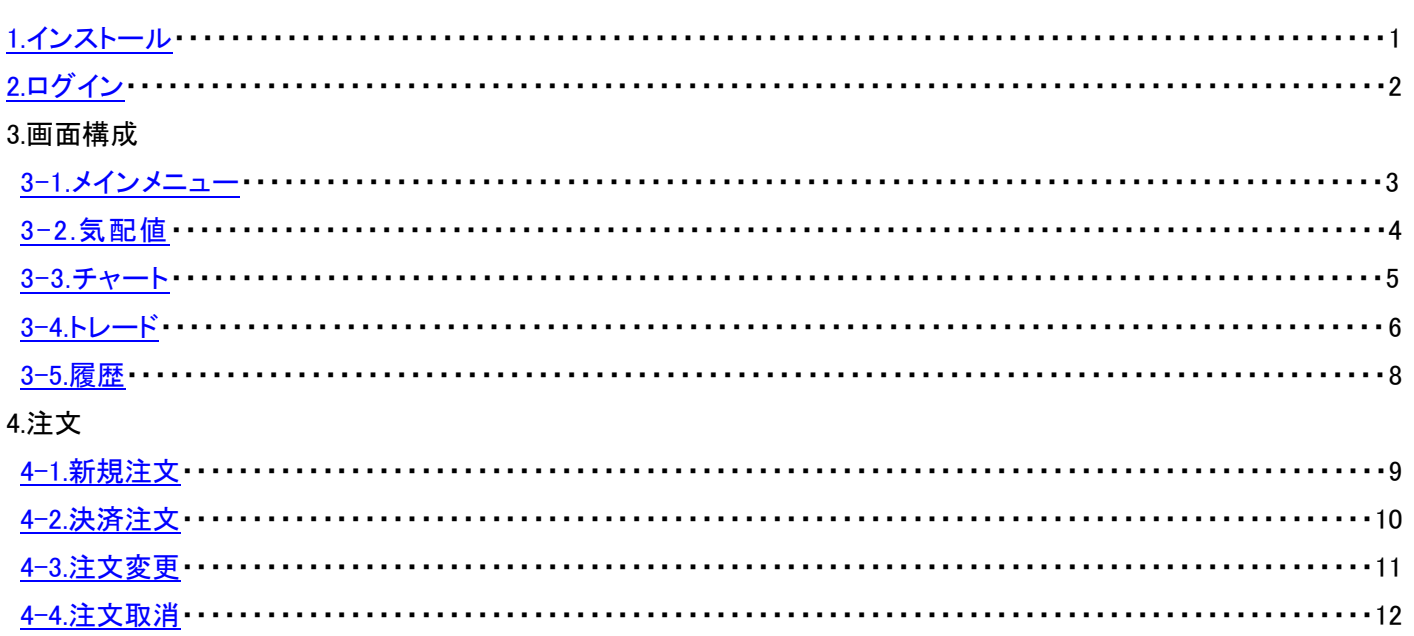

<span id="page-2-0"></span>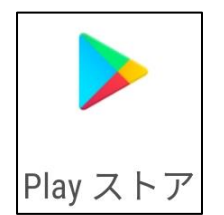

「Play ストア」アイコンをタップしてください。

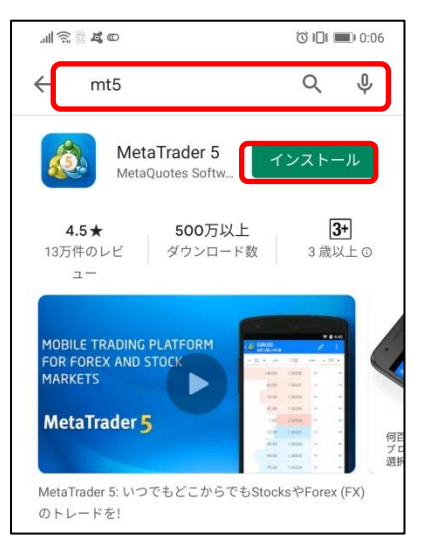

検索ウインドウで「mt5」と検索し、MetaTrader5 の「インストール」をタップしてください。

<span id="page-3-0"></span>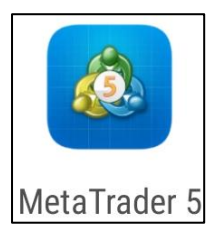

① 「MetaTrader5」アイコンをタップしてください。

自動的に MetaQuotes 社のデモ口座が開 設されますが、弊社のライブ口座・デモ口 座をご利用頂くにはログイン手続きが必要 となります。 注意

 $\bullet$ 

 $\Box$ 

 $\equiv$   $\Box$ 

 $\bullet$ 局

**Co.** 

MetaTrader 5 Android Demo

Access Point US 1.1:100. Hedge

100 000 JPY

200 % Q 图 @

 $\circ$ 

 $\triangle$ 

MetaQuotes-D

 $\bigcap$ 

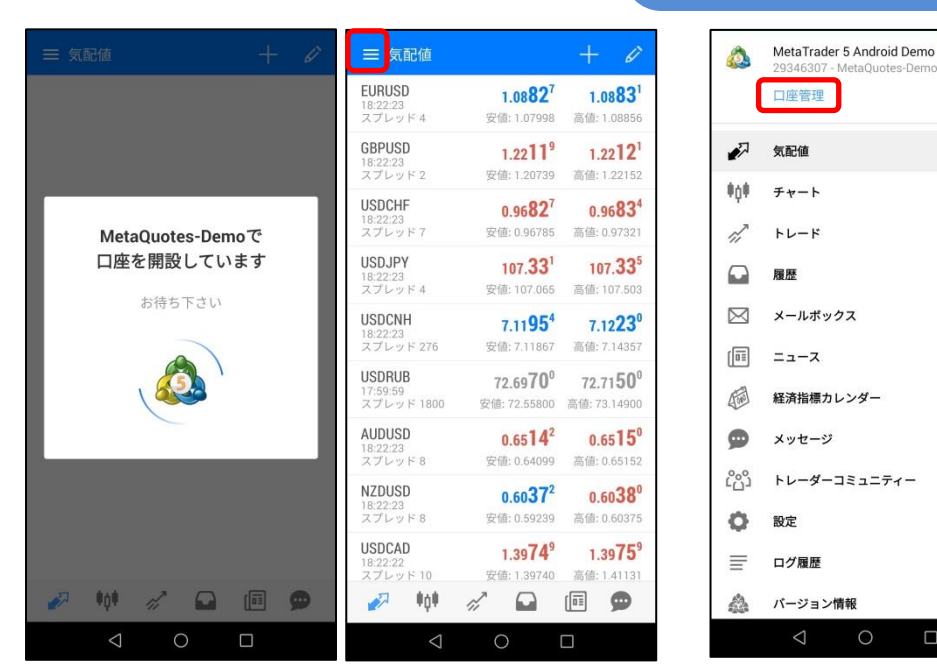

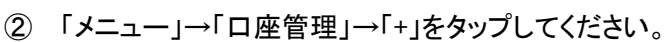

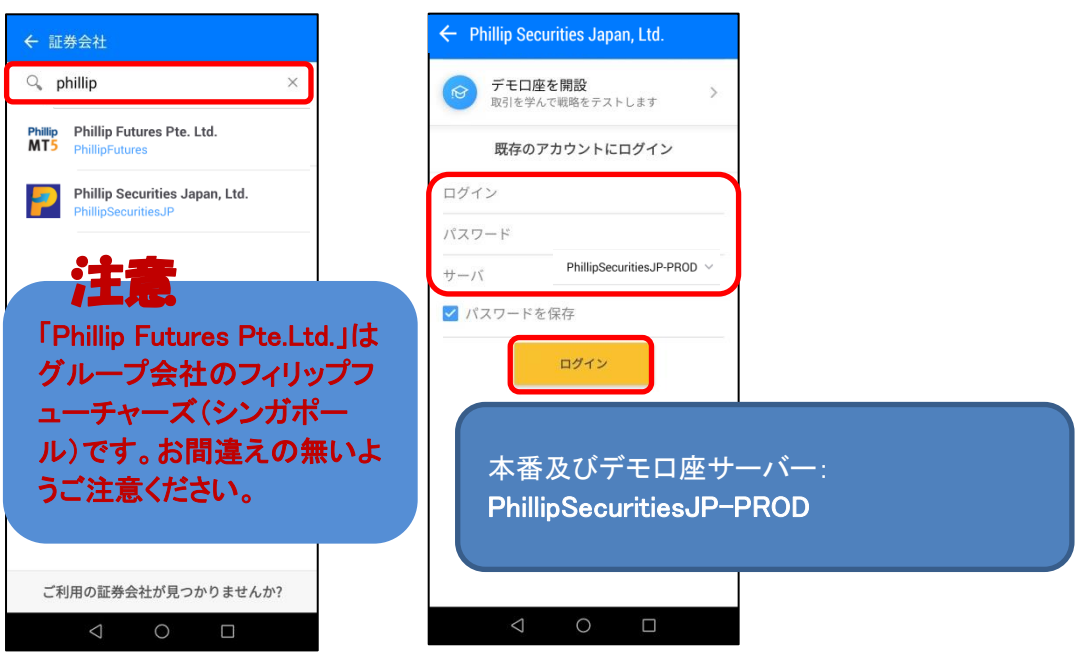

検索ウインドウで「phillip」と検索し、「Phillip Securities Japan,Ltd.」をタップしてください。 「ログイン ID」、「パスワード」を入力し、「サーバー」を選択後、「ログイン」をタップしてください。 3-1.メインメニュー

<span id="page-4-0"></span>画面左上の<mark>ニニ </mark>をタップするとメインメニューが開きます。

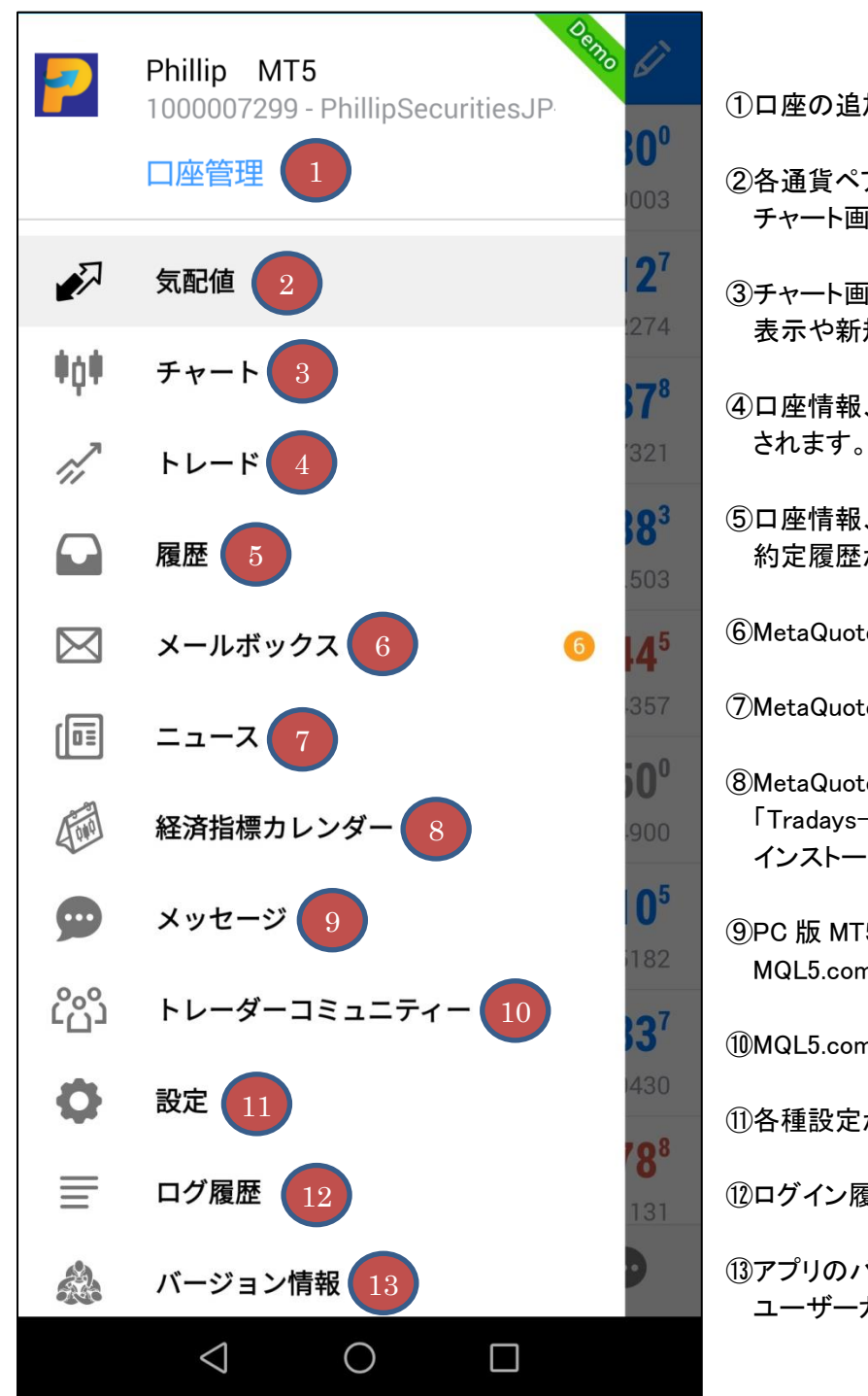

①口座の追加・削除・切り替えが行えます。

- ②各通貨ペアのレートが表示されます。新規注文や チャート画面を開くことができます。
- ③チャート画面が表示されます。各種インディケータの 表示や新規注文画面を開くことができます。
- ④口座情報、保有ポジション、注文一覧が表示 されます。決済注文画面を開くことができます。
- ⑤口座情報、入出金履歴、売買履歴、注文履歴、 約定履歴が表示されます。
- ⑥MetaQuotes 社からのメールが表示されます。
- ⑦MetaQuotes 社からのニュースが表示されます。
- ⑧MetaQuotes 社の経済カレンダーアプリ 「Tradays-FX 経済指標カレンダーとニュース」の インストール画面に遷移します。
- ⑨PC 版 MT5 からのプッシュ通知や MQL5.community のメッセージが表示されます。

⑩MQL5.community を利用できます。

⑪各種設定が行えます。

⑫ログイン履歴や操作履歴が表示されます。

⑬アプリのバージョン情報、MetaQuotes 社の ユーザーガイドをご覧いただけます。

<span id="page-5-0"></span>一 をタップすると各通貨ペアのレート一覧が表示されます。

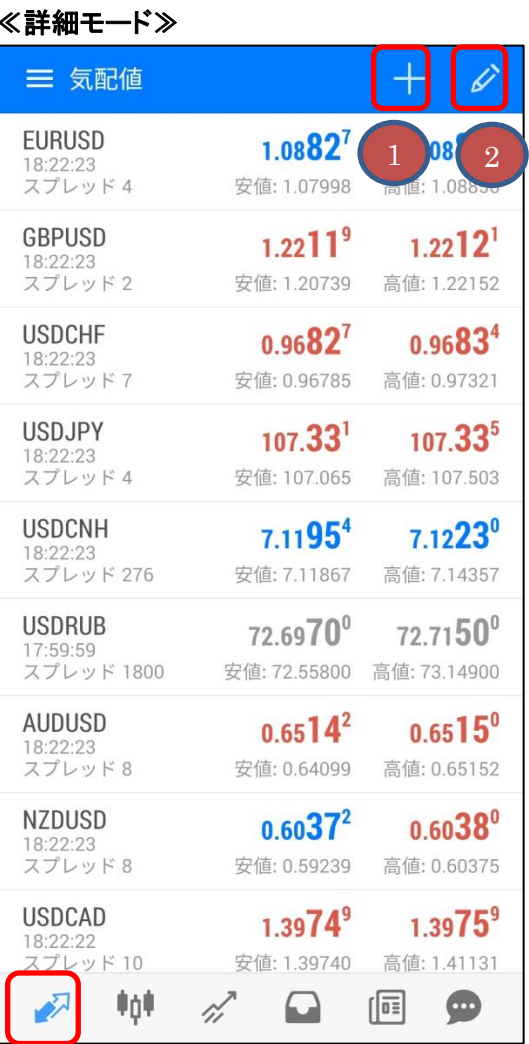

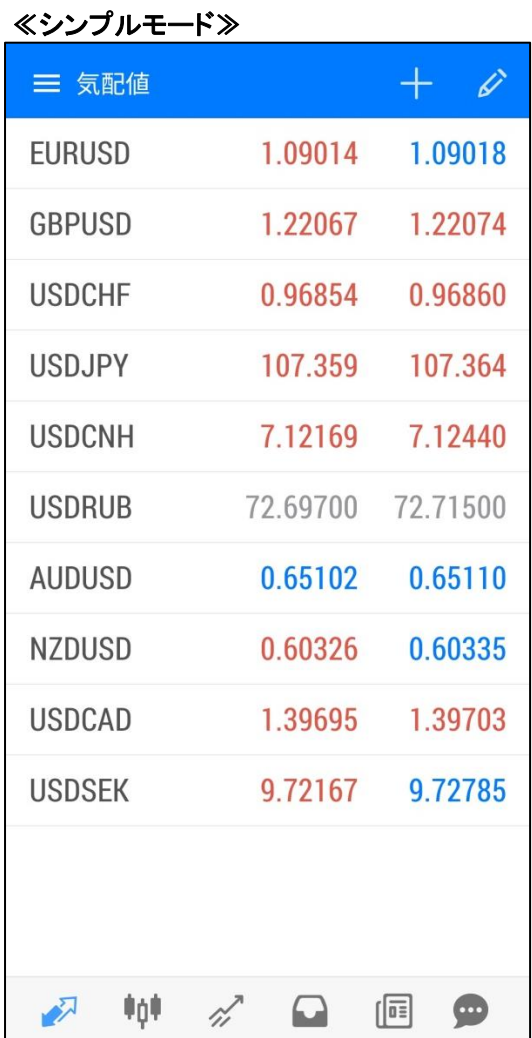

## ≪通貨ペアをタップすると表示されるメニュー≫ 新規注文 3 チャート 設定 5

板注文画面 6 マーケット統計 7 シンプルモード 8

①通貨ペアの追加を行えます。 ②通貨ペアの削除・並び替えを行えます。 ③新規注文画面に遷移します。 ④チャート画面に遷移します。 ⑤通貨ペアの設定情報がご覧になれます。 ⑥利用できません。 ⑦詳細レートがご覧になれます。

⑧シンプルモードに変更します。

**4**

<span id="page-6-0"></span>●0● 本タップするとチャートが表示されます。

1 **X** 2 **X** 3 **X** 4 **X** 5  $\equiv$ Euro vs US Dollar, M5 1.09760 1.09730 1.09700 1.09670 1.09640 1.09610 1.09580 1.09550 1.09520 1.09490 1.09460 1.09430 1.09400 1.09370 1.09340 1.09310  $1.09280$ 19 May 12:25 19 May 14:25 19 May 16:25 \_\_<br>19 May 18:2  $\gamma^{\prime}$  $\Omega$ 一 帕 侗  $\bigoplus$ 

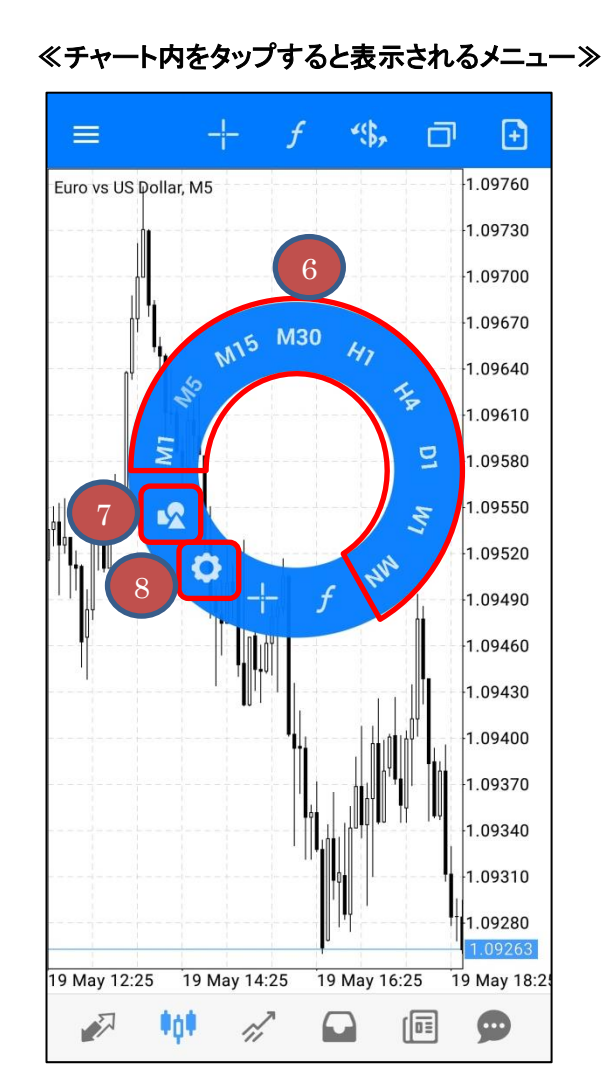

①十字線を表示します。

②インディケータの追加・削除・編集を行えます。

③通貨ペアの変更を行えます。

④チャートの追加・削除・整列が行えます。

⑤新規注文画面に遷移します。

⑥時間足の変更が行えます。

⑦トレンドラインやフィボナッチ等の図形の追加を行えます。 図形を長押しすると削除・編集が行えます。

⑧チャート種類や色の変更、四本値の表示等、チャート画面の設定を行えます。

**5**

<span id="page-7-0"></span>■ をタップするとトレード画面が表示されます。

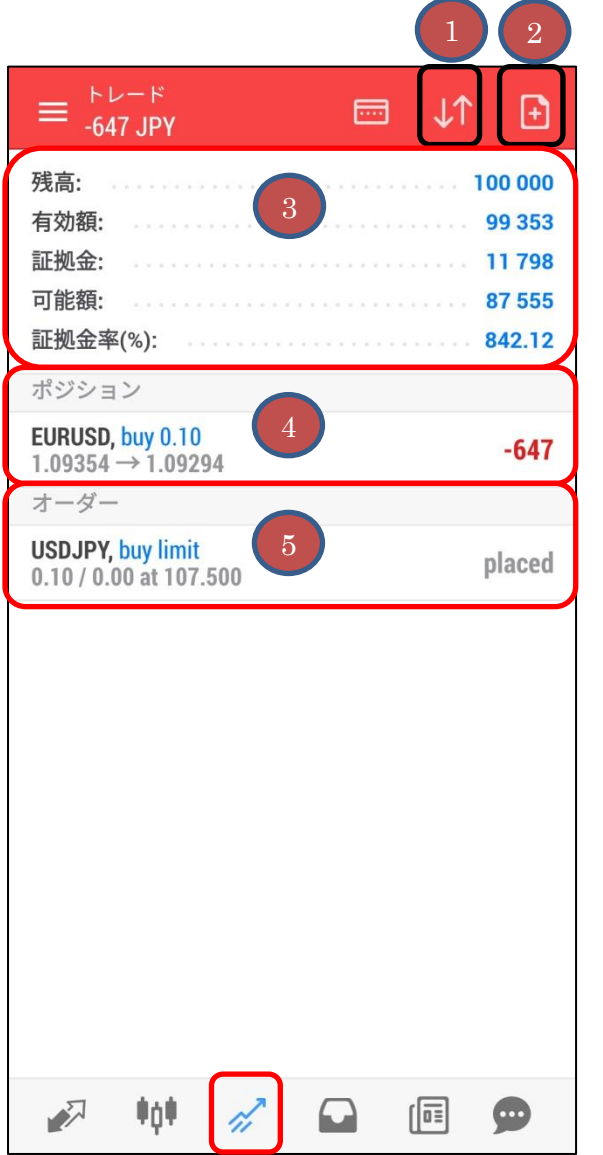

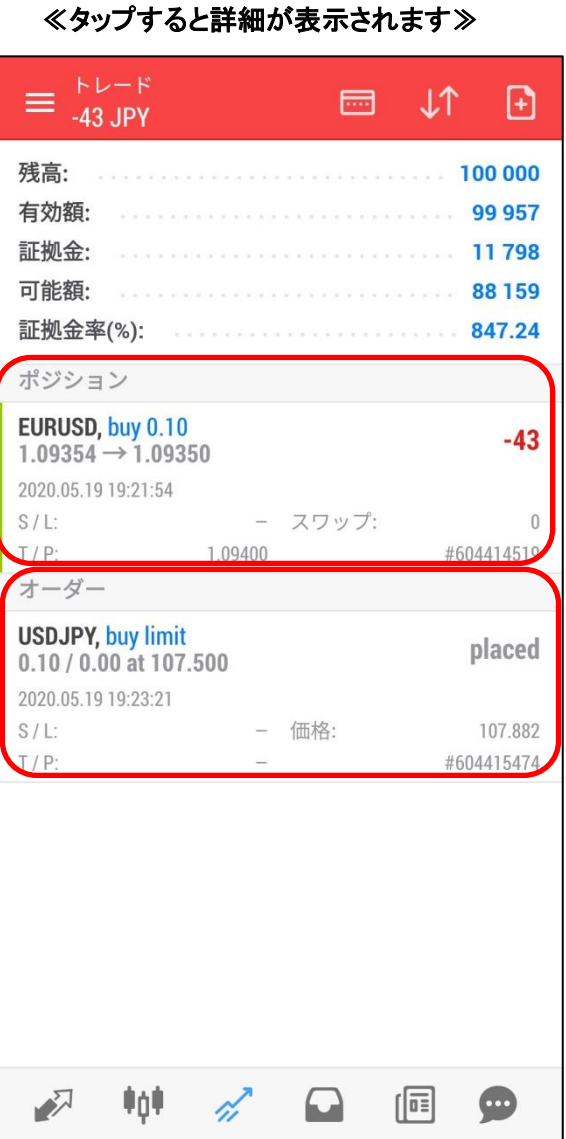

①並べ替えが行えます。

②新規注文画面に遷移します。

③口座情報が表示されます。

④保有ポジション一覧が表示されます。

⑤注文一覧が表示されます。

## ≪ポジションを長押しすると表示されるメニュー≫ ≪オーダーを長押しすると表示されるメニ

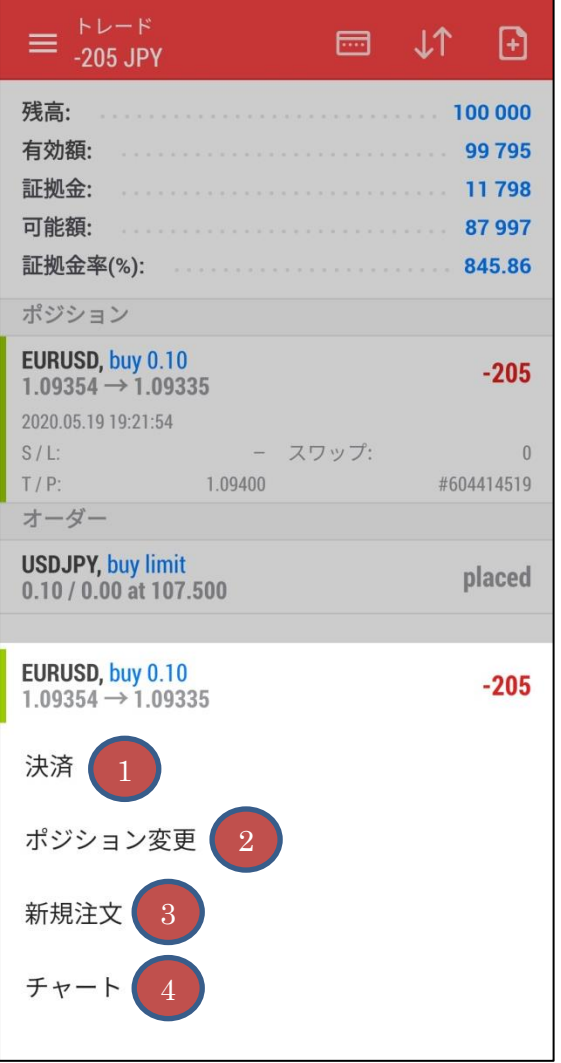

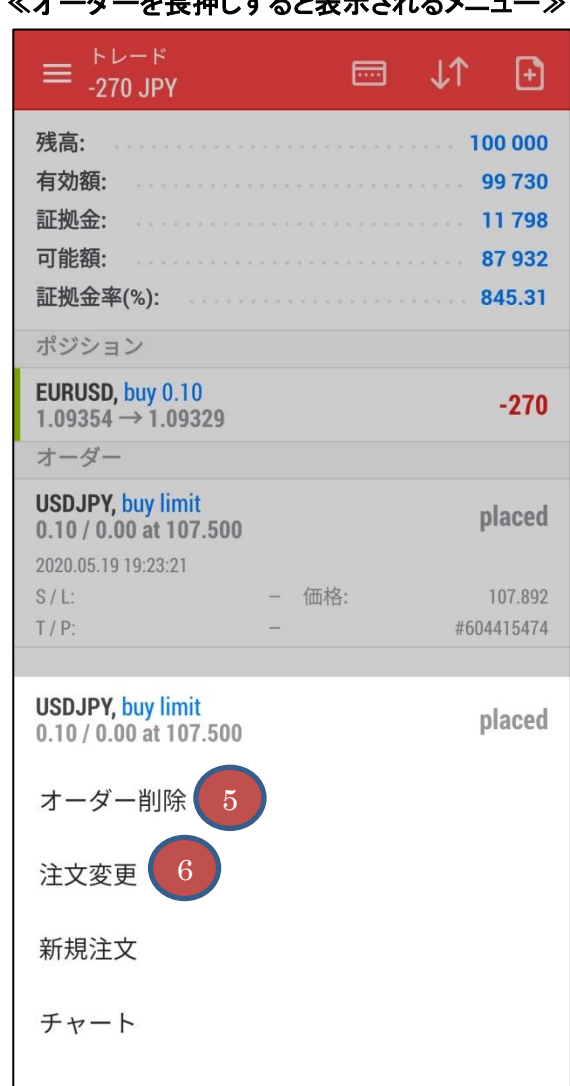

①決済注文画面(成行)に遷移します。

②決済指値・決済逆指値注文/変更画面に遷移します。

③新規注文画面に遷移します。

④チャート画面に遷移します。

⑤指値注文を取消します。

⑥注文変更画面に遷移します。

<span id="page-9-0"></span>

をタップすると、履歴画面が表示されます。

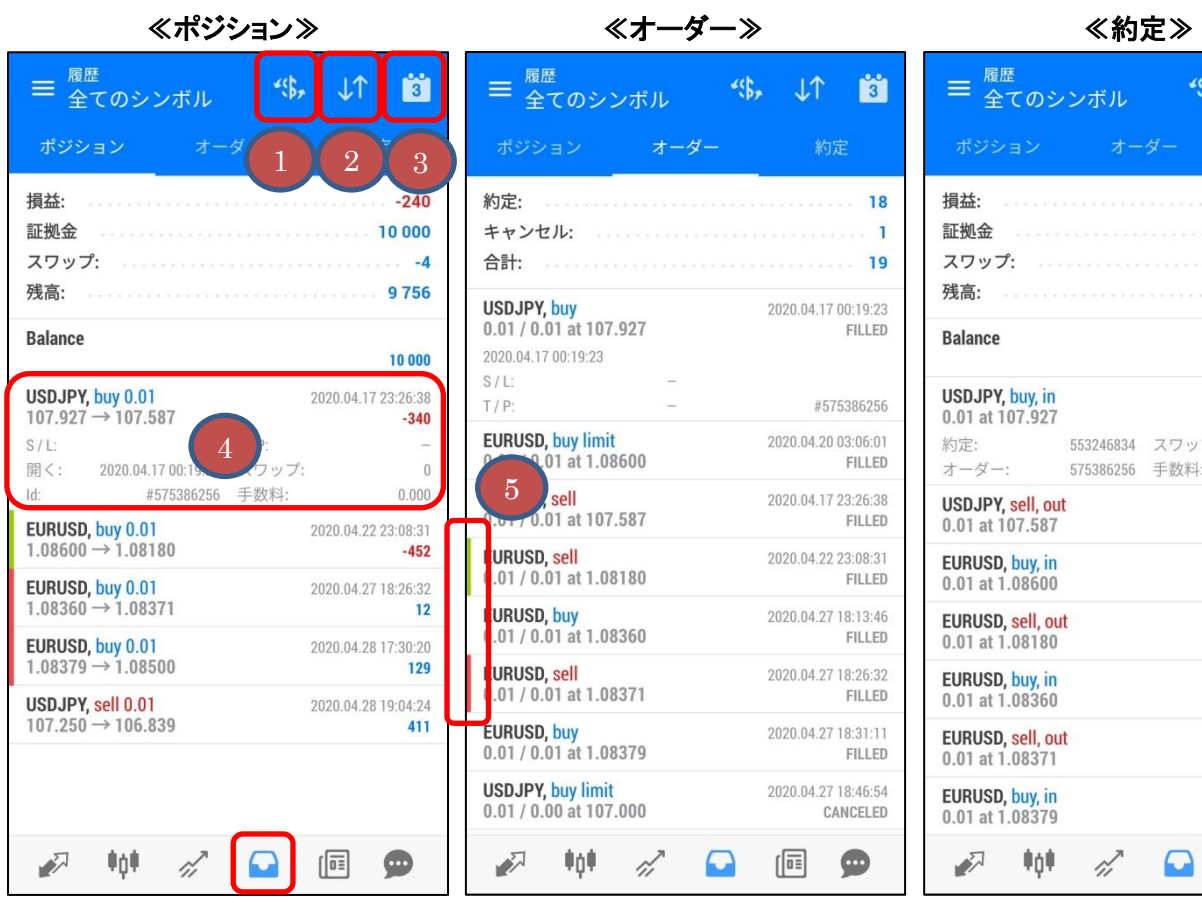

 $45.$ 

スワップ:

手数料:

 $\Omega$ 

 $LT$ 

. . . . . . . . . . . . . . . 10 000

約定

2020.04.09 17:43:40 10000

2020.04.17 00:19:23

2020.04.17 23:26:38  $-340$ 

2020.04.20 03:06:01

2020.04.22 23:08:31  $-452$ 

2020.04.27 18:13:46

2020.04.27 18:26:32

2020.04.27 18:31:11

 $\boxed{1}$ 

 $12$ 

**ist** 

 $-244$ 

 $-4$ 9756

 $\,0\,$ 

 $\overline{0}$ 

①通貨ペアでの絞り込みが行えます。

②並び替えが行えます。

③表示期間の設定が行えます。

④タップすると詳細が表示されます。

⑤「決済指値(T/P)」は緑、「決済逆指値(S/L)」は赤で表示されます。

4-1.新規注文

<span id="page-10-0"></span>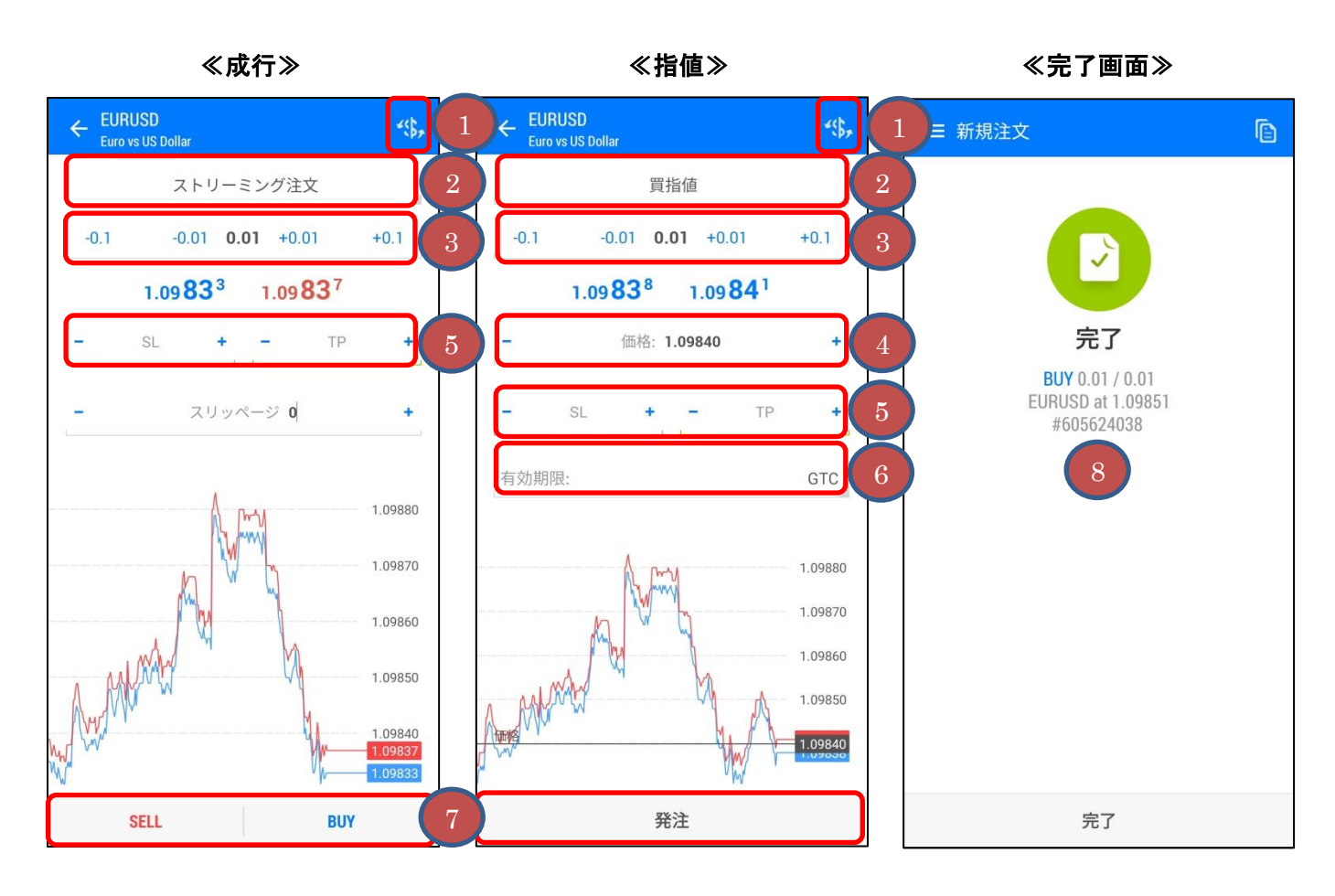

①「通貨ペア」を選択できます。

②「注文種類」を選択します。

③「ロット数」を入力します。 ※1 ロット 10 万通貨単位。0.01 ロット(1,000 通貨単位)からお取引できます。

④「指値価格」を入力します。

⑤「決済指値(T/P)」、「決済逆指値(S/L)」を入力します。※任意

⑥「有効期限」を選択します。

⑦「SELL」または「BUY」、「発注」ボタンをタップします。

⑧完了画面が表示されます。

<span id="page-11-0"></span>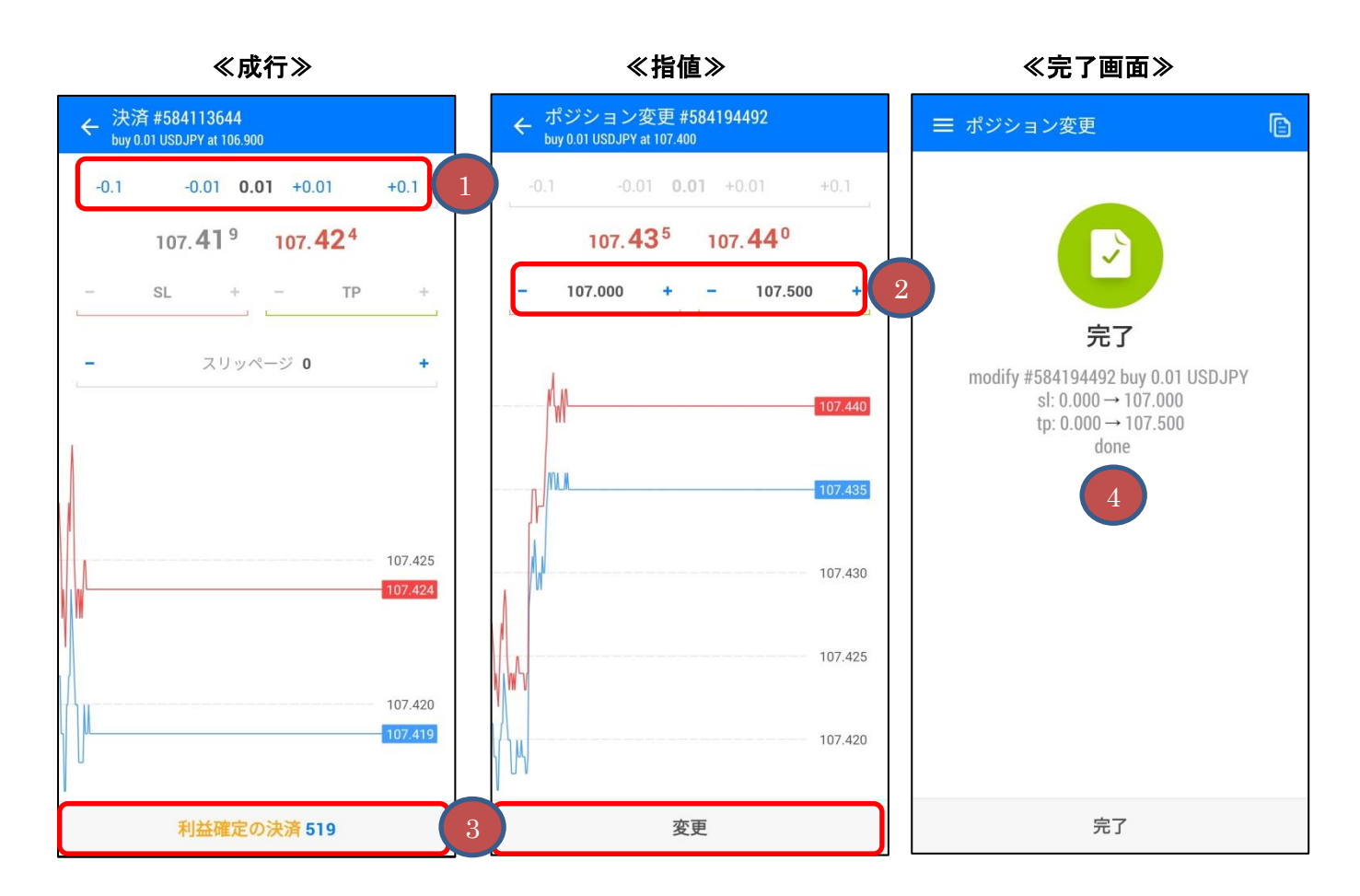

①「ロット数」を入力します。

②「決済指値(T/P)」または「決済逆指値(S/L)」もしくは両方(OCO)を入力します。

③「決済」、「変更」ボタンをタップします。

④完了画面が表示されます。

<span id="page-12-0"></span>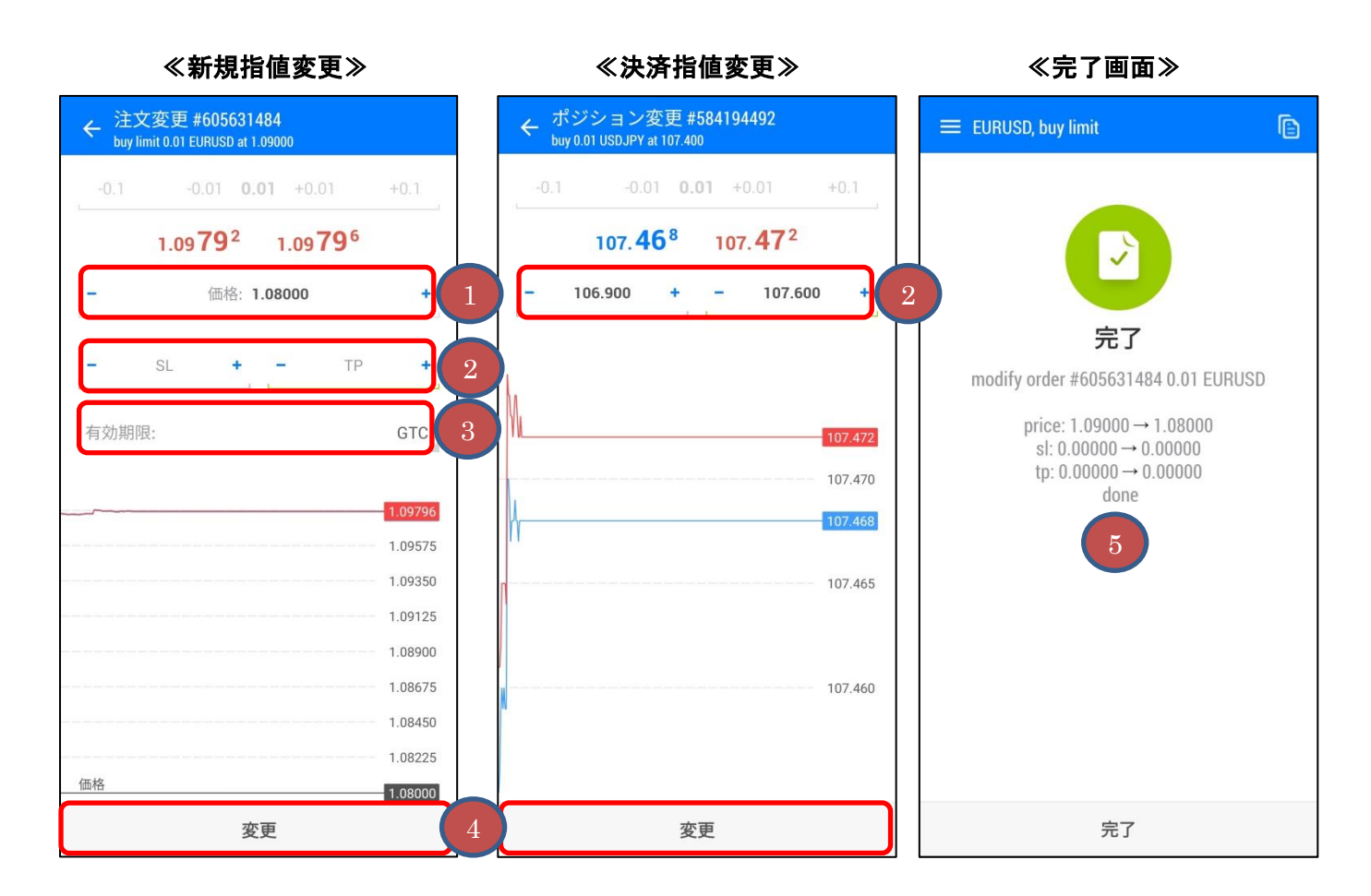

①「指値価格」を入力します。

②「決済指値(T/P)」または「決済逆指値(S/L)」もしくは両方(OCO)を入力します。

③「有効期限」を選択します。

④「変更」ボタンをタップします。

⑤完了画面が表示されます。

<span id="page-13-0"></span>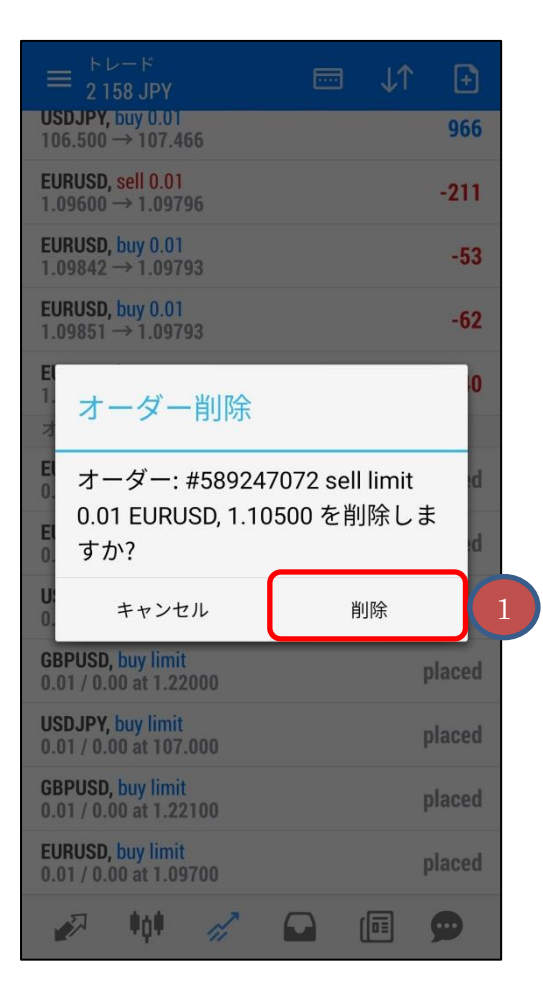

①「削除」をタップします。